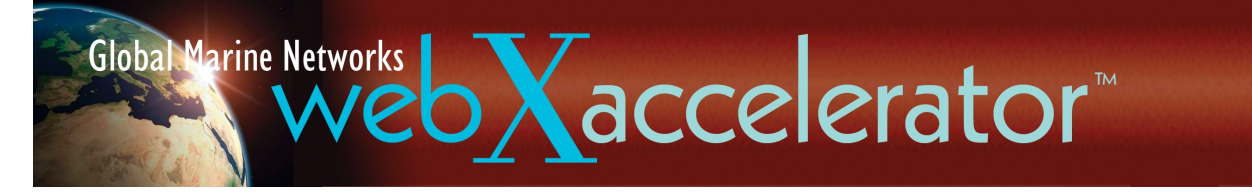

# Quick Start

Congratulations on the purchase of your webXaccelerator appliance. With webXaccelerator you will increase satellite data transfer efficiency and decrease airtime costs while preventing unwanted costly transmissions. We are confident that webXaccelerator will serve you well.

The following information will get you up and running quickly. Please refer to the webXaccelerator user guide (on the DVD included with your purchase) for additional information.

## **Port Definitions**

ETH0 is configured as the LAN port with IP address 192.168.10.1. ETH1 is configured as WAN with DHCP and should be connected to your primary satellite unit. ETH2 is configured as WAN2 with DHCP and should be connected to your backup satellite unit. WLAN is configured as the WiFi port (on units with WiFi) with IP address 192.168.20.1.

## **WiFi Hotspot**

Protocol: 802.11g (a and b are disabled by default) Security: WPA2 (WPA and WEP disabled by default) SSID: *webXaccelerator* Secret: *webXaccelerator* WiFi IP: 192 168 20 1

# **Router Administrative Page**

IP: 192.168.10.1 - Use a web browser and URL http://192.168.10.1 on the LAN port or via WiFi. user: *admin*

password: *webxaccess*

# **Configuring WAN and WAN2 Ports**

Both the primary (WAN) and backup (WAN2) ports are configured with DHCP by default. Use the following to configure for use with static IP addressing.

- 1. login to the web admin.
- 2. go to "Interfaces->WAN"
- 3. set the Type to "Static" (currently DHCP)
- 4. enter the IP address for the WAN port and the Gateway followed by "Save"
- 5. go to "System->General" and enter the DNS servers in the appropriate boxes
- 6. uncheck "Allow DNS server list to be overridden by DHCP/PPP on WAN" and hit "Save"

### **Web Compression**

Web compression is disabled by default. The following steps are required to enable compression.

- 1. contact your supplier for a webXaccelerator account username and password.
- 2. login to the web admin
- 3. go to "Services->Proxy server"
- 4. click on the "Upstream Proxy" and enable it and enter the information below: Hostname: xweb.gmn-usa.com Username: assigned by your supplier Password: assigned by your supplier

Compression level: More compression accelerates the connection sacrificing picture quality.

5. test the compression by viewing an internet website.

# **Captive Portal**

The captive portal is disabled by default. The following steps are required to enable it.

- 1. login to the web admin.
- 2. go to "Firewall->Traffic shaper" and enable it.
- 3. go to "Services->Captive portal" and enable it.

You will now be taken to a login page every time you try to access the internet with a web browser. Access to the internet will be restricted unless a valid pincode is entered. Contact your supplier for pincodes.

# **Captive Portal WiFi Considerations**

Once the captive portal is enabled, access to the web admin at http://192.168.10.1 is lost unless you enter a pincode. The following enables access to the web admin without having to enter a pincode.

- 1. login to the web admin
- 2. go to "Services->Captive portal"
- 3. click on "Allowed IP addresses"
- 4. click on the "+" and add a "To" rule for 192.168.10.1 followed by "Save"

## **Firewall Considerations**

By default, both WAN and WAN2 are configured to be "Open" allowing unrestricted traffic originating on the internet. LAN and WLAN (the WiFi interface) are also configured "Open" allowing all traffic to pass through the router onto the internet. Access rules for all network interfaces should be modified to meet the operational environment. Firewall rules are defined in the web admin under "Firewall->Rules". Click on the tab for the interface that you want to configure. Then add/remove rules to suit your specific environment.

### **Console**

The supplied NULL modem cable can be used to gain console access through the serial port using settings 9600 8N1.

### **Backup/Restore**

Use the web admin "Diagnostics->Backup/Restore" feature to save a copy of your router's settings.

### **Boot/Halt**

The webXaccelerator uses an internal solid state silicon disk drive (SSD) to store its configuration and cache webpages. Care should be taken when shutting down the unit to prevent loss of data and lengthy disk checks on startup. To properly shutdown the unit, login to the web admin and execute the "Diagnostics->Halt function". Wait one full minute before removing power.

### **In the Box**

The following items are included in every webXaccelerator shipment:

- Base unit. Either rack or wall mount base unit
- WiFi antenna for WiFi enabled units
- DB-9 NULL modem cable
- US or EU compatible external power supply
- Resource DVD
- This Quick Start guide.